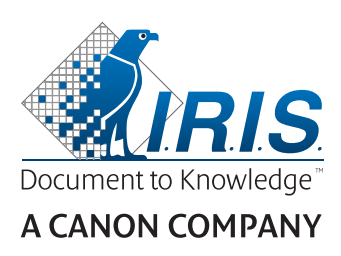

# IRIScan™ Pro 5

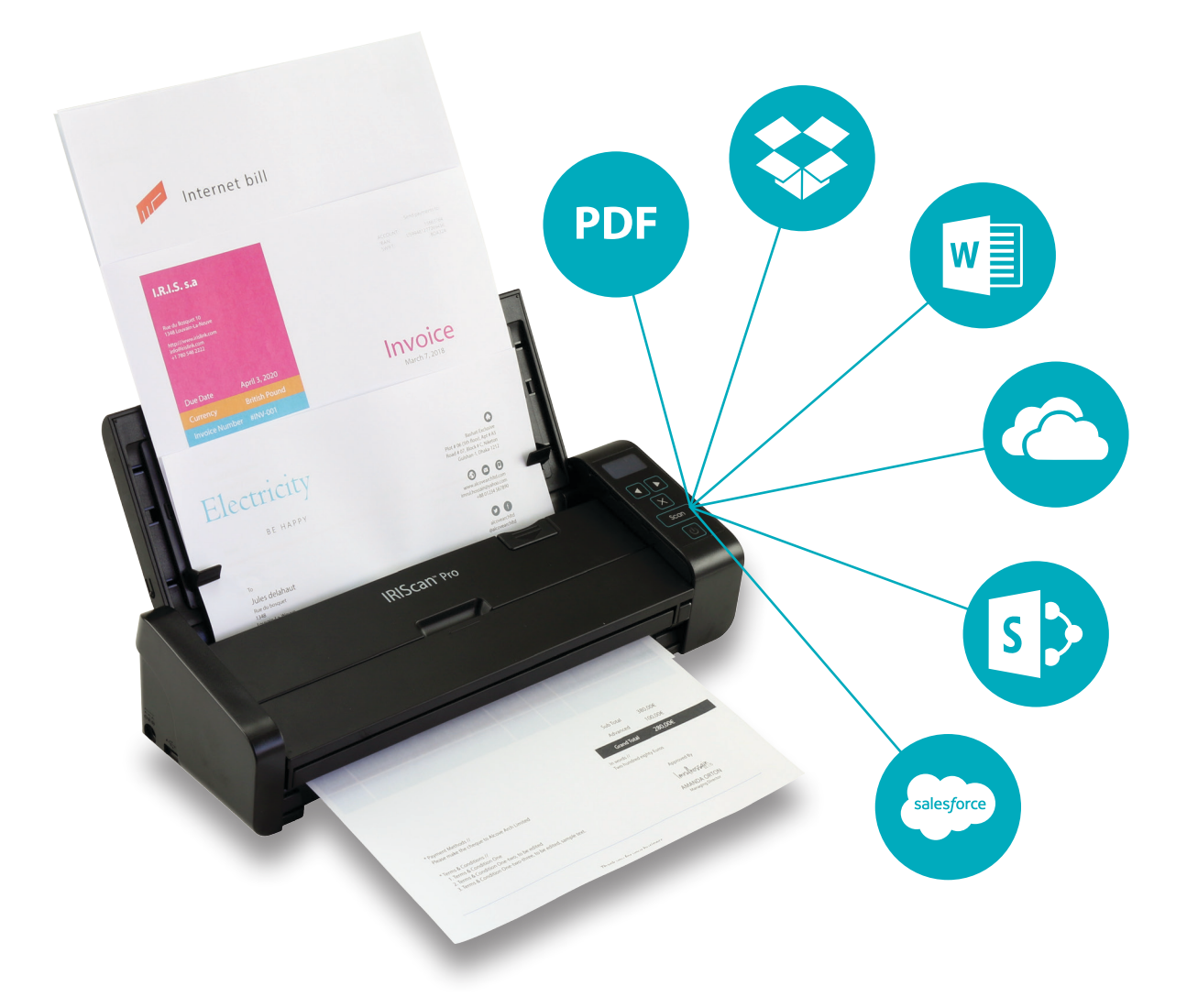

## Be Smart, Automate Your Scans!

for Windows<sup>®</sup> and Mac<sup>®</sup> extending the Portable scanner & OCR software

## 目录

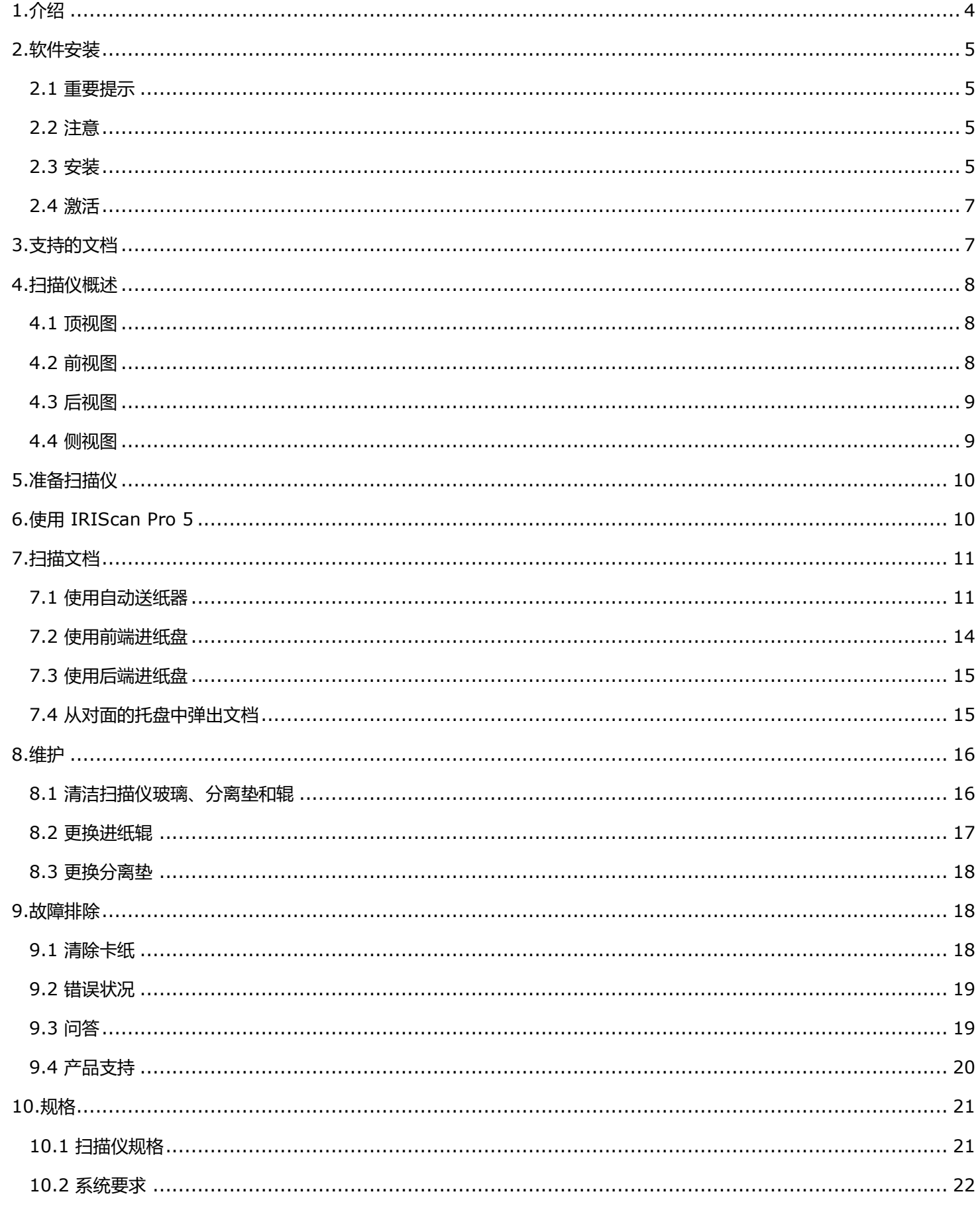

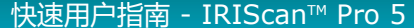

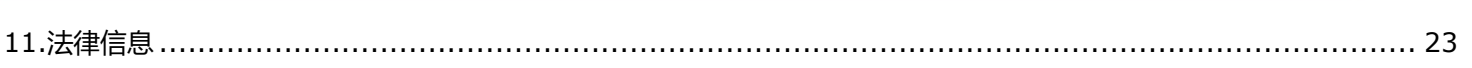

## <span id="page-3-0"></span>**1.介绍**

本快速入门用户指南旨在帮助您开始使用 **IRIScan™ Pro 5** 彩色馈纸式扫描仪扫描仪。

操作扫描仪及其软件之前,请先阅读本指南。所有信息可能变更,恕不另行通知。

IRIScan™ Pro 5 扫描仪捆绑不同的**软件包**。

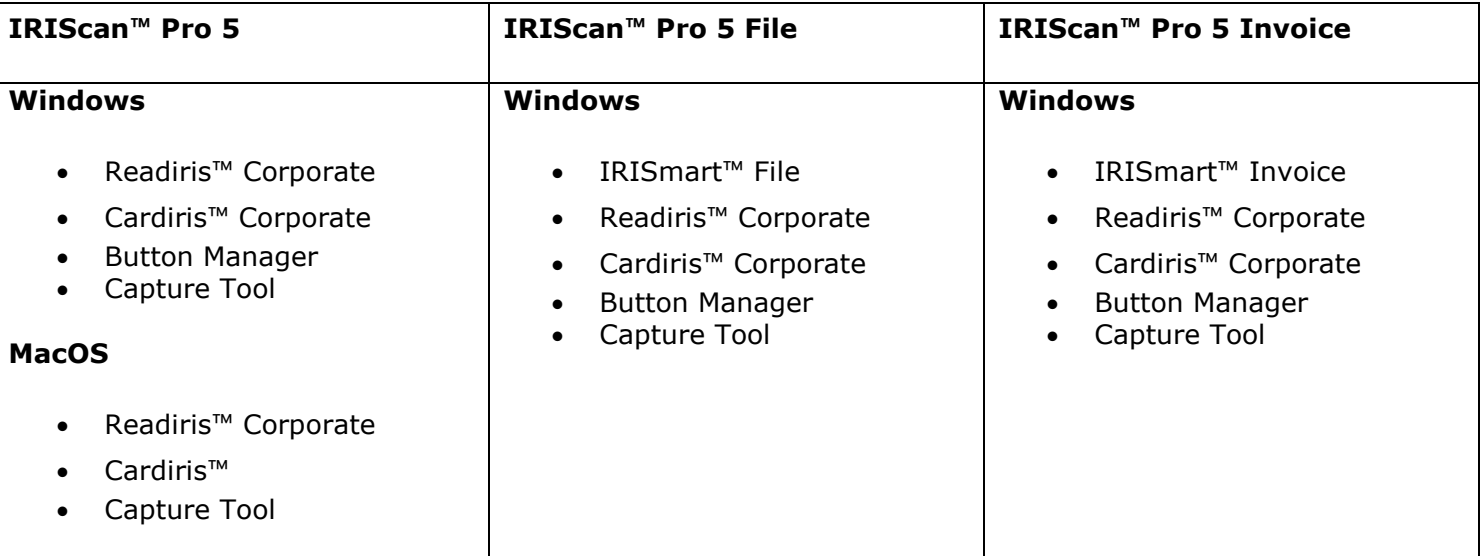

<span id="page-3-1"></span>有关我们软件的更多信息和详细指南:IRISmart™ File/Invoice、Readiris™、Cardiris™、Button Manager 和 Capture Tool,请参阅 **[www.irislink.com](http://www.irislink.com/support/productselection)** 上的对应文档。

#### <span id="page-4-0"></span>**2.软件安装**

#### <span id="page-4-1"></span>2.1 重要提示

• 请在将扫描仪连接到计算机**之前**安装 Readiris™/IRISmart™ File。

**警告**:按照下面提示的顺序安装不同的软件应用程序。

请检[查系统要求,](#page-20-2)确保您的系统兼容。

#### <span id="page-4-2"></span>2.2 注意

- 请勿将扫描仪放在阳光直射之处。 直接暴露于阳光或过热的地方,可能会导致设备损坏。
- 请勿将扫描仪安装在潮湿或多尘的地方。
- 请务必使用正确的交流电源。
- 将扫描仪牢固放置于平坦的表面。倾斜或不平坦的表面可能会导致机械问题或进纸问题。
- 请保留扫描仪包装箱和包装材料以便将来运输。

#### <span id="page-4-3"></span>2.3 安装

- 1. 请访问 **[www.irislink.com/start](http://www.irislink.com/start)**。
- 2. 向下滚动到 **IRIScan™ Pro 5**。
- 3. 选择您获得的版本,然后单击 **Getting Started** (开始)。
- 4. 然后单击**Start now(立即开始)**。
- 5. 填写表单,然后单击**Register now(立即注册)**。
- 6. 选择所需的操作系统。
- 7. 单击**Download(下载)**以下载软件。
- 8. 转到您保存下载软件的位置,然后运行安装文件。
- 9. 将显示下面的安装程序屏幕:

**警告**:按照下面提示的顺序安装不同的软件应用程序。 在安装扫描仪驱动程序之前,必须先安装 IRISmart™ File/Invoice 和 Readiris™。

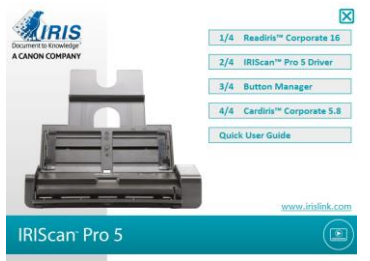

单击 **IRISmart™ File** 或 **IRISmart™ Invoice** 进行安装。请遵循屏幕指示操作。

**\***只有在您获得该特定捆绑包时,IRISmart™ File / IRISmart™ Invoice 才可用。

10. 单击 **Readiris™ Corporate** 进行安装。请遵循屏幕指示操作。

- 11. 连接扫描仪到计算机:
	- 将 micro USB 连接器连接到扫描仪的 USB 端口。
	- 将 USB 连接器的另一端连接到计算机的 USB 端口。

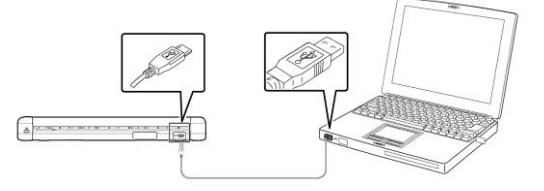

按**Power(电源)**按钮开启扫描仪电源,在安装屏幕上单击**Next(下一步)**。

警告:只能使用扫描仪附带的 USB 线。使用其他 USB 线可能会损坏扫描仪并导致保修失效。

- 12. 返回设置屏幕,然后单击 **IRIScan™ Pro Driver** 安装扫描仪驱动程序。
- 13. 单击**下一步**并遵循屏幕上的指示。
- 14. 安装完成后,单击**Finish(完成)**并返回设置屏幕。
- 15. 单击 **Button Manager** 来安装 Button Manager。将显示一个语言选择窗口。

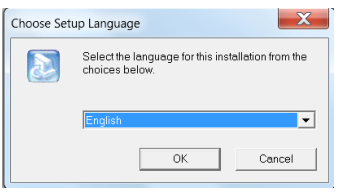

16. 选择您要安装的语言。InstallShield 向导可以带领您完成后续安装。

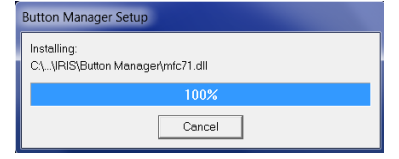

17. 单击**Finish(结束)**完成安装。

18. 现在安装应用程序 **Cardiris™**。然后再遵循屏幕指示操作。

警告: Cardiris™ Mac 本身不支持 IRIScan™ Pro 5 的双面扫描功能; 扫描到 Cardiris™ PC 时, Button Manager 也不 支持该功能。要了解如何双面扫描到 Cardiris™, 请在 <https://support.irislink.com/> 查阅我们的知识库。

6

#### <span id="page-6-0"></span>2.4 激活

如果在激活过程中通过 USB 将扫描仪连接到计算机, 则会自动检索激活 Readiris™ 和 Cardiris™ 所需的许可证号。

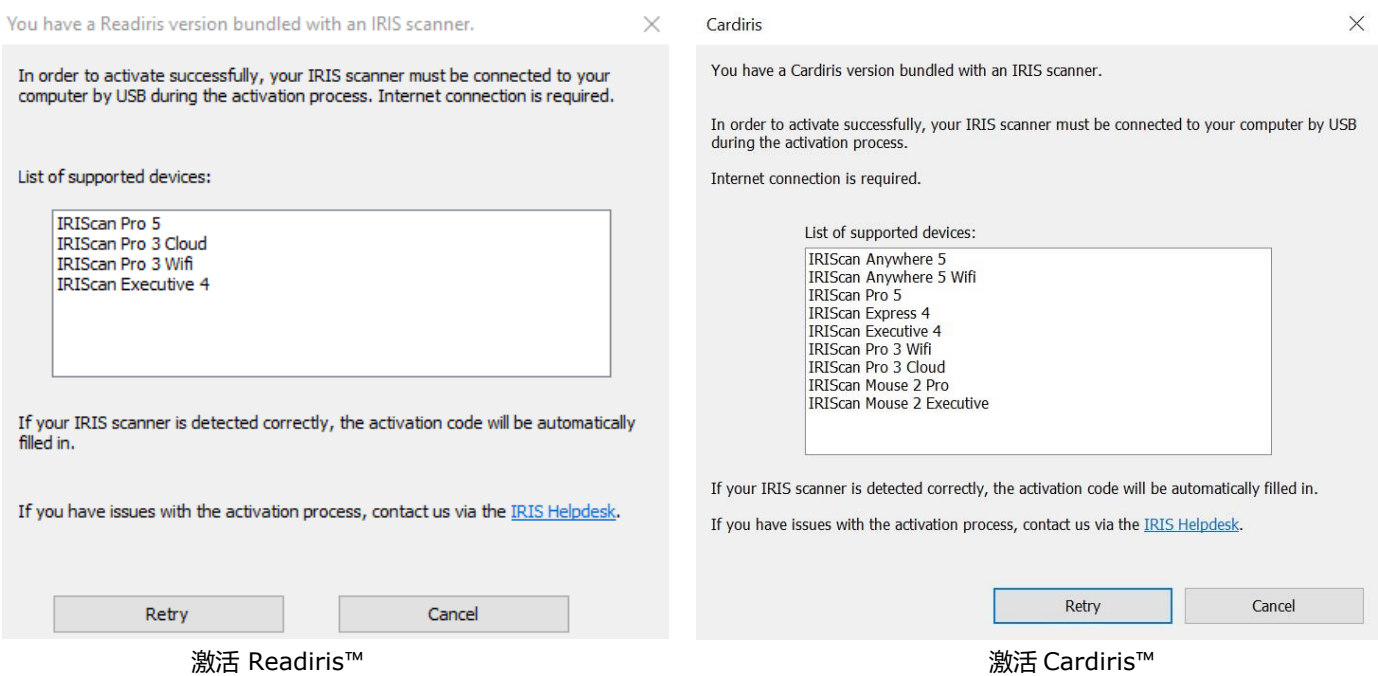

有关 Readiris™ 或 Cardiris™ 所有功能的详细信息, 请参阅软件随附的帮助文件, 或者 [http://www.irislink.com/](http://www.irislink.com/EN-GB/c1890/Technical-Support---Product-selection.aspx) 上 最新的**用户指南/**。

## <span id="page-6-1"></span>**3.支持的文档**

- 文档尺寸范围从 50 x 50 毫米 (1.9 x 1.9 英寸) 至 216 x 356 毫米 (8.5 x 14 英寸)
- 使用前端送纸托盘时,文档的重量可以从 30 到 413 g/m<sup>2</sup>。
- 使用送纸器时, 文档的重量可以从 30 到 160 g/m<sup>2</sup>。
- 证件厚度可达 1.25 毫米(0.05 英寸)
- 文档应为正方形或矩形,状况良好(不易碎或磨损)。
- 文档应无卷曲、皱纹、拉伸、湿墨或穿孔。
- 文档应该没有订书钉、纸夹和易事贴。

## <span id="page-7-0"></span>**4.扫描仪概述**

## <span id="page-7-1"></span>4.1 顶视图

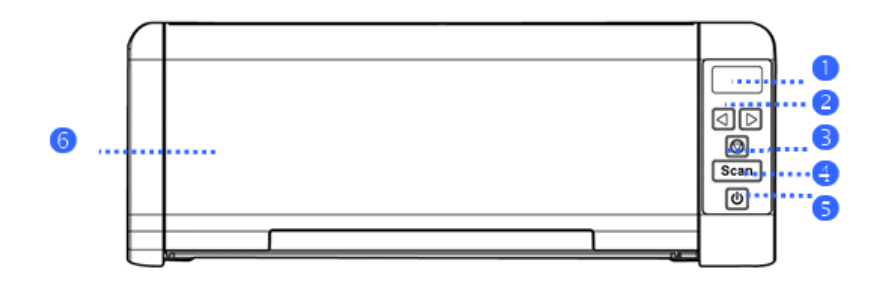

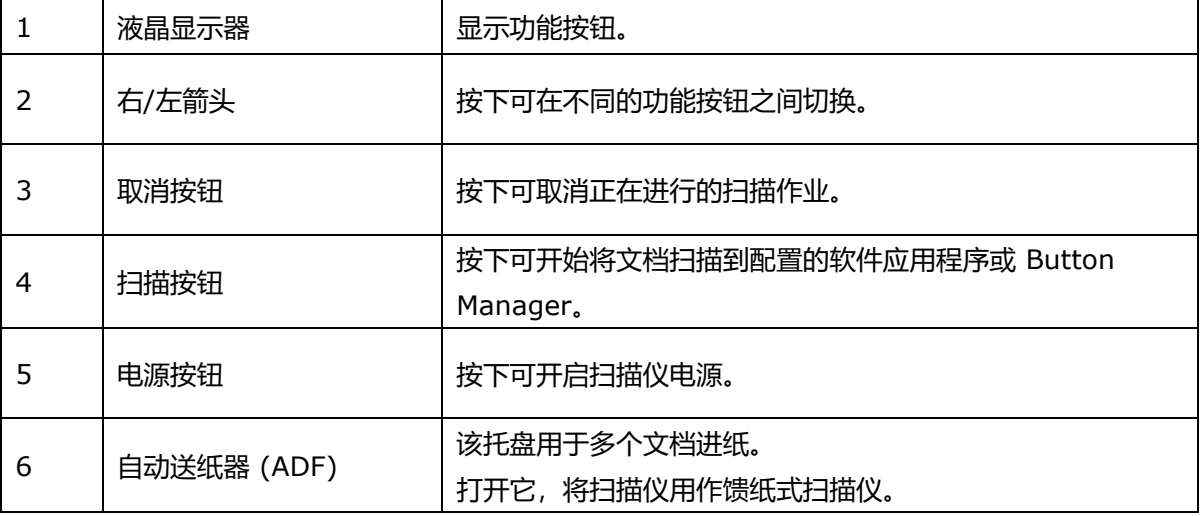

## <span id="page-7-2"></span>4.2 前视图

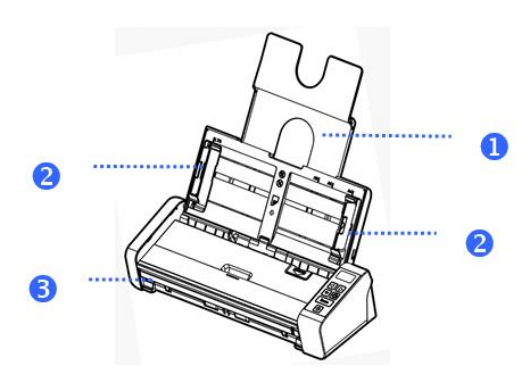

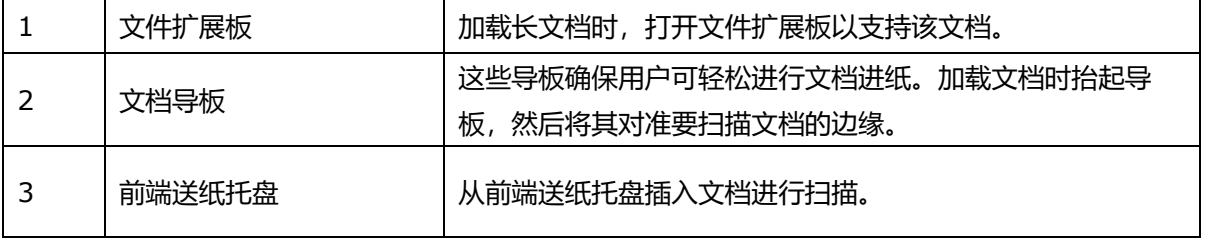

## <span id="page-8-0"></span>4.3 后视图

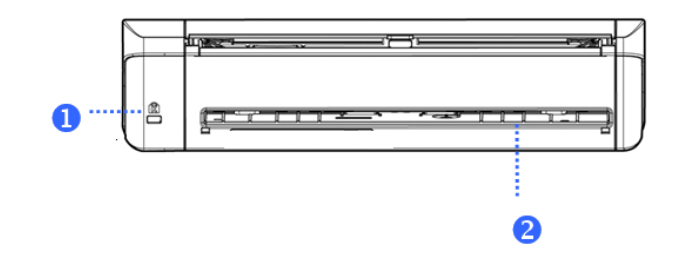

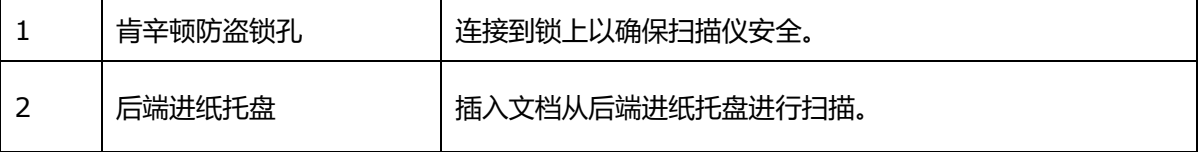

## <span id="page-8-1"></span>4.4 侧视图

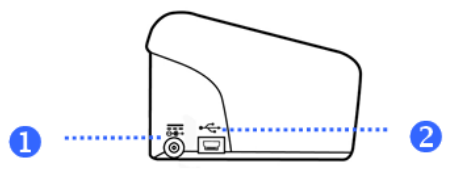

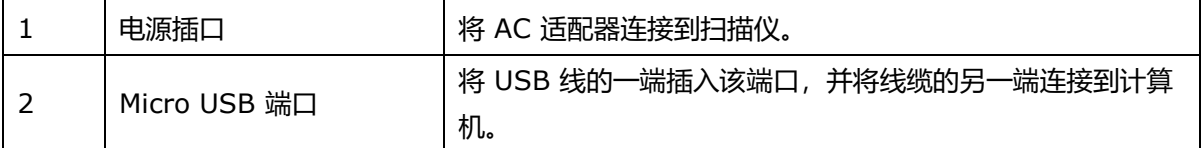

## <span id="page-9-0"></span>**5.准备扫描仪**

#### **连接扫描仪到电源插座**

将电源适配器的一端插入扫描仪的电源插孔。 将另一端插入相应的电源插座。

请注意,电源适配器可以改为欧洲、美国和亚洲的电源插座。

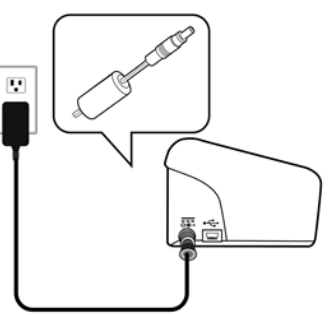

将扫描仪连接到计算机,详见 **[2.](#page-3-1) [软件安装](#page-4-0)**。

**开启扫描仪电源**

按前面板上的 Power (电源) 按钮。电源按钮灯现在闪烁。当它停止闪烁并且稳定点亮时, 扫描仪即准备好扫描。

要关闭扫描仪电源,请按 **Power(电源)**按钮 3 秒钟。

## <span id="page-9-1"></span>**6.使用 IRIScan Pro 5**

IRIScan Pro 5 有数种使用方法:

- 使用 **Button Manager** 将文档直接扫描到 Readiris 进行文本识别,将其扫描到您选择的其他应用程序, 到多个云存储位置等。
- 从 **IRISmart™ File/Invoice**、**Readiris™**或 **Cardiris™**。
- 从 **Capture Tool**。

在本快速用户指南**第 7 [节:扫描文档](#page-10-0)**中,仅介绍了如何扫描的基本知识。有关如何从 IRISmart™ File/Invoice、Readiris ™、Cardiris™、Button Manager 和 Capture Tool 中进行扫描的详细信息,请参阅其单独的用户指南。可以在 **<www.irislink.com> [技术支持部分](http://www.irislink.com/c2-1323-17/I-R-I-S----Support---Technical-Support.aspx)**找到它们。

警告: 在 Readiris™ 和 IRISmart™ File/Invoice 内进行扫描时, 每次扫描之前会弹出**扫描仪属性**窗口。在该窗口中, 您 可以配置高级扫描设置。这些扫描设置与 **Capture Tool** 中可用的扫描设置相同。有关扫描设置的详细信息,请参阅我们 网站上单独的 **Capture Tool** 用户指南。

## <span id="page-10-0"></span>**7.扫描文档**

可以通过 IRIScan Pro 5 以各种方式扫描文档:

- 您可以在文档送纸器中对最多 20 个文档的堆叠进行扫描。
- 您可以在前端进纸盘中逐个加载文档。
- 您可以在后端进纸盘中逐个加载文档。

#### <span id="page-10-1"></span>7.1 使用自动送纸器

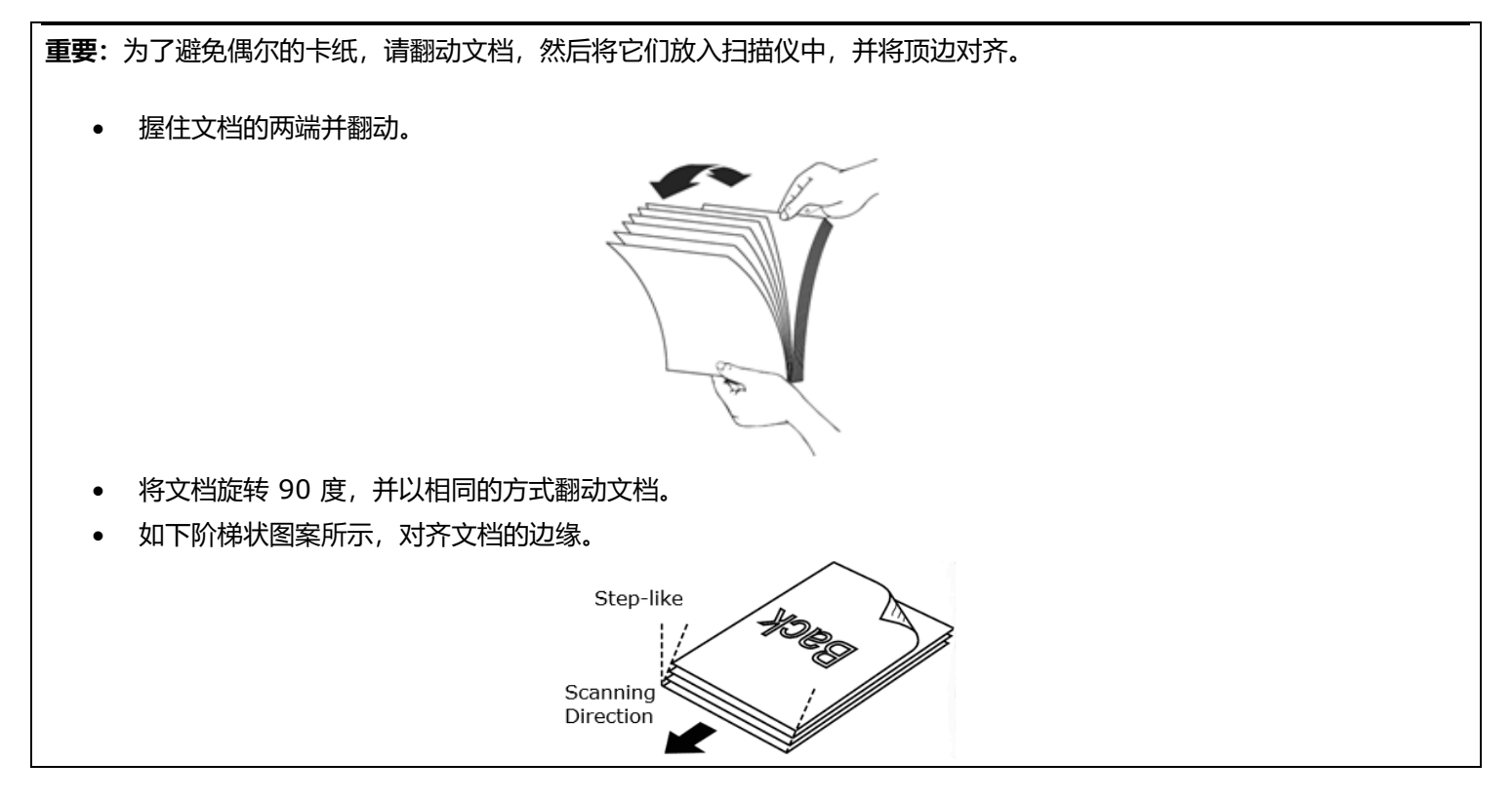

**重要:**IRIScan Pro 5 的文档送纸器是 L 形的,这意味着您的文档将弯曲通过送纸器。 如果您需要扫描不能弯曲的文档,例如身份证或信用卡,请使用前端或后端送纸器。

#### **将文档装入送纸器**

1. 展开送纸器及其扩展。

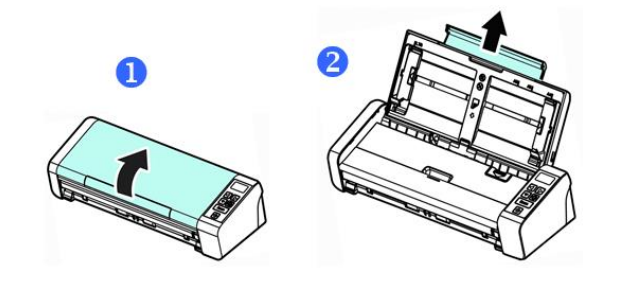

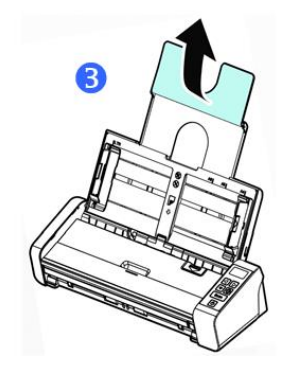

2. 调整纸张导板以固定文档。

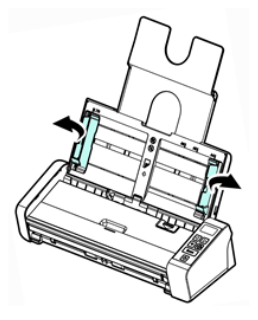

3. 加载堆叠文档, 先放入顶边, 文本朝上。

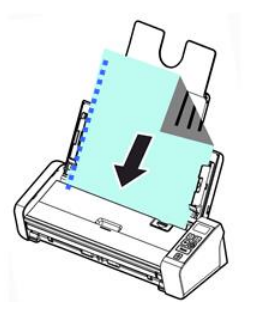

- 4. 确认纸张导板与纸叠的边缘对齐。
- 5. 确认前端进纸托盘已关闭。
- 6. 按下**扫描**按钮开始扫描。

#### **用于装载各种尺寸和重量的文档堆叠提示**

扫描包含不同尺寸和重量的一批文件时,请务必遵循以下准则,以避免图像歪斜或卡纸:

1. **首先对齐文档顶边**,并从大到小排列页面。

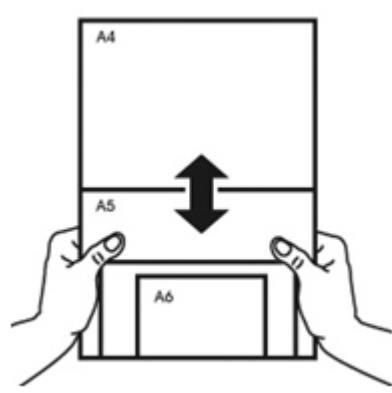

2. 如果两个页面的大小相同但重量不同,请将这些页面从重到轻排列。

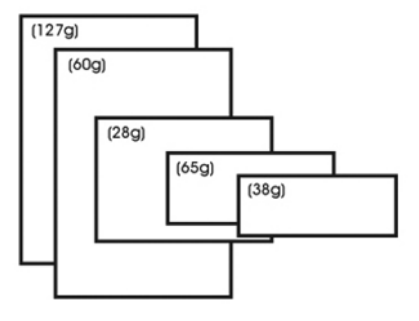

3. 通过将堆叠文档的底部轻击桌面,对齐文档的边缘。

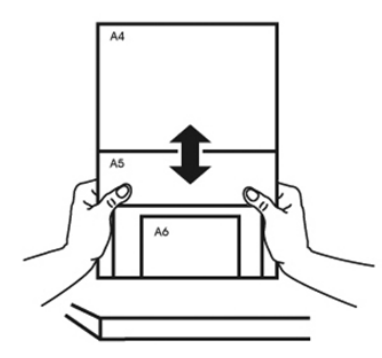

4. 将这些页面放入送纸器中,并确保最大页面的边缘略微触及纸张导板。

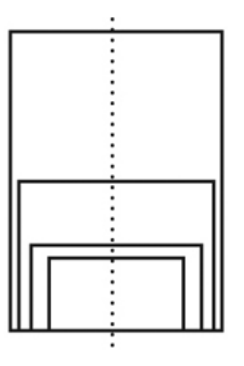

#### **在多页进纸情况下该怎么办?**

即使您正确扫描文档,仍然有可能发生多页进纸。当两个或多个页面意外地同时通过送纸器时,发生多页进纸。

默认情况下,IRIScan Pro 5 检测何时发生多页进纸,以及在哪个页面上,并激活错误声音效果。 Multi-Feed Detection  $\mathsf{X}$ 

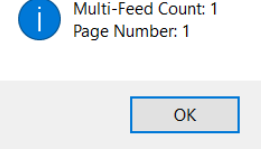

这样您就知道哪个页面需要重新扫描。

如果下次发生多页进纸时希望扫描仪停止扫描时,请转到**扫描仪属性**窗口中的**多页进纸检测**标签,然后选择**多页进纸时停止 扫描**。这样,您需要重新扫描您尝试扫描的所有文档。

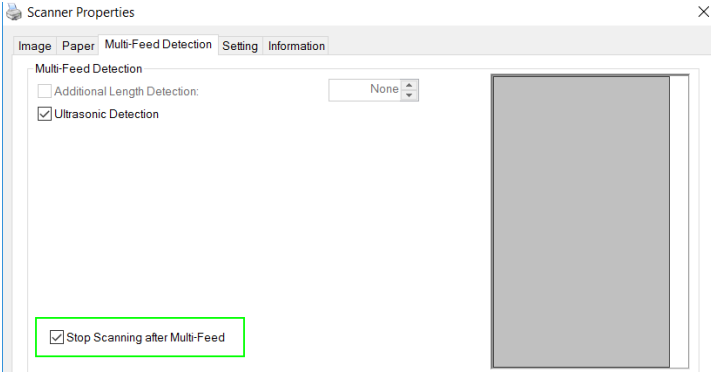

<span id="page-13-0"></span>7.2 使用前端进纸盘

**注意:**前端进纸盘一次扫描**一页**。不要插入多个页面。

1. 打开前端进纸盘的盖子。

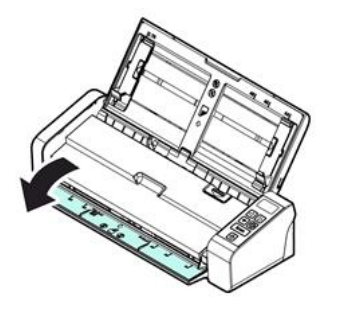

- 2. 使用纸张尺寸标记将您的单页文档居中。
- 3. 将文档装入前端进纸盘,**首先放入顶边**,**文本朝上**。 扫描仪自动抓取并固定文档。

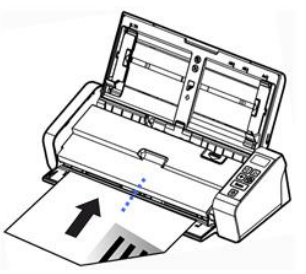

4. 按下**扫描**按钮开始扫描。

#### <span id="page-14-0"></span>7.3 使用后端进纸盘

**注意:**后端进纸盘一次扫描**一页**。不要插入多个页面。

- 1. 使用纸张尺寸标记将您的单页文档居中。
- 2. 将文档装入后端进纸盘,**首先放入顶边**,**文本朝上**。
- 3. 按照指示轻轻地将文件推入进纸盘。 后端进纸盘*不会*自动抓取并固定文档。

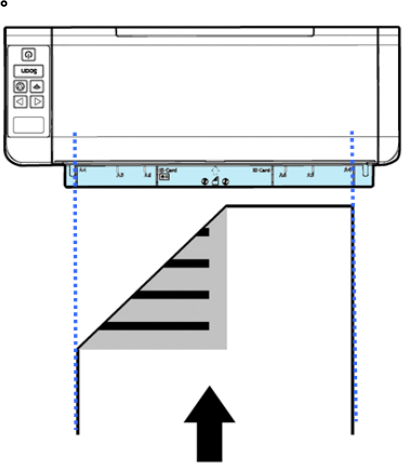

4. 按下**扫描**按钮开始扫描。

#### <span id="page-14-1"></span>7.4 从对面的托盘中弹出文档

如果您正在从前端进纸盘或后端进纸盘进纸,扫描仪将提供两个弹出路径:默认情况下,文档从进纸盘的同一侧弹出,但也 可以从相反侧弹出。

从相反的进纸盘弹出文档:

- 转到**扫描仪属性**窗口中的**设置**选项卡。
- 选择**对面弹出文档**。

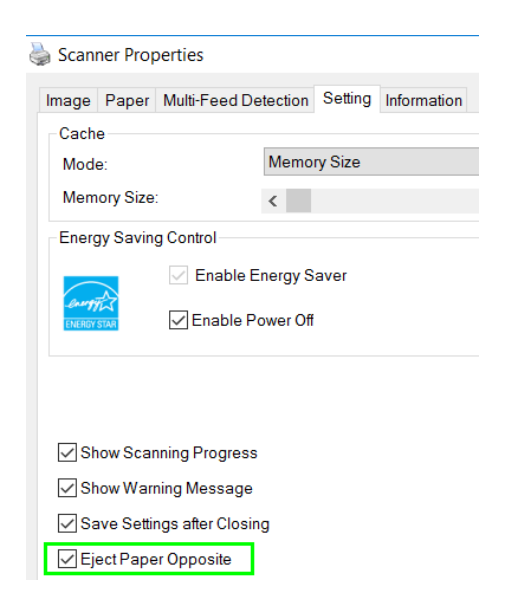

## <span id="page-15-0"></span>**8.维护**

## <span id="page-15-1"></span>8.1 清洁扫描仪玻璃、分离垫和辊

如果扫描图像包含条纹或扫描的文档变脏,扫描仪内的扫描玻璃、分离垫和辊可能变脏。请定期清洁。

只能使用推荐或提供的工具清洁扫描仪和进纸盘底座。

#### **清洁步骤:**

1. 打开进纸器托盘。

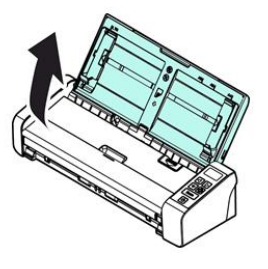

2. 按 ADF 释放按钮打开进纸器盖。

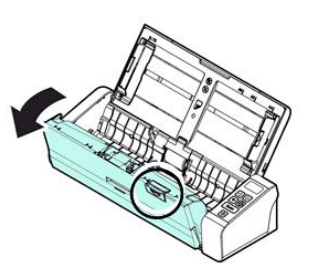

3. 用清洁布擦拭分离垫、辊和玻璃。

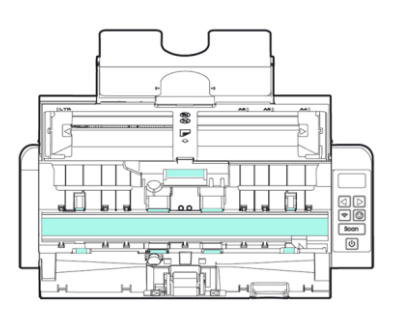

#### **注意:**

- 清洁辊时,在清洁布上加入一些异丙醇(95%)会更有效。
- 不要使用任何溶剂或腐蚀性液体{697}(即, 酒精、煤油等)清洁扫描仪的任何部分,否则塑料材料将永久损坏。

#### <span id="page-16-1"></span><span id="page-16-0"></span>8.2 更换进纸辊

扫描仪内的进纸辊和分离垫会随扫描操作而磨损。如果进纸辊和分离垫磨损,文档可能无法正确进纸,并可能发生卡纸。进 纸性能下降时,请更换进纸辊和分离垫。

当扫描仪中送入的文档总页数超过以下数量之一时,建议更换进纸辊或分离垫:

进纸辊:100,000 张

分离垫:30,000 张

#### **更换进纸辊:**

- 1. 打开进纸器托盘。
- 2. 按 ADF 释放按钮打开进纸器盖。
- 3. 打开辊盖。

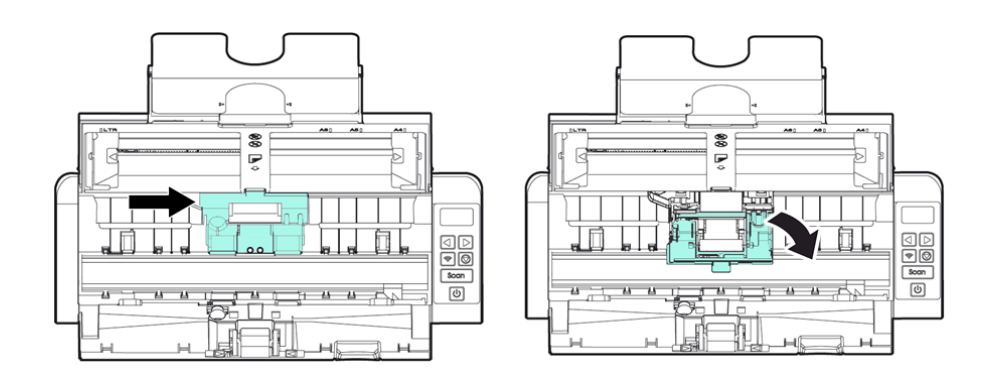

- 4. 将进纸辊向左滑动,如下所示。
- 5. 取下进纸辊。

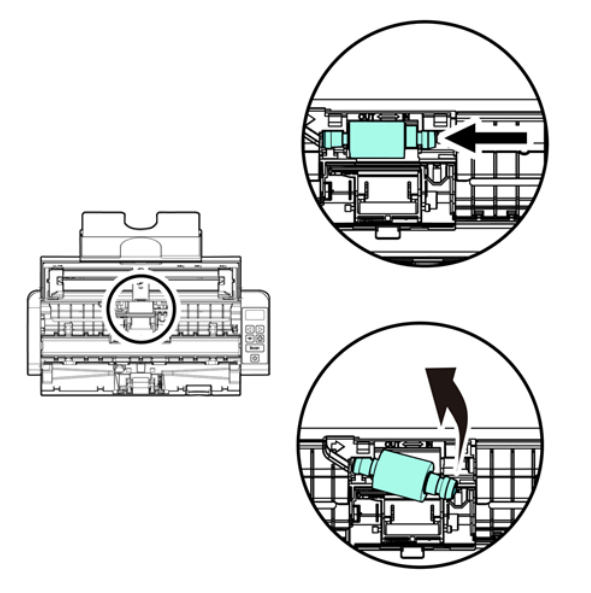

- 6. 安装新的进纸辊。将轴的左端插入凹槽,并将进纸辊向右滑动。
- 7. 完全关闭滚轮盖,使其卡入到位。
- 8. 关闭送纸器盖。

#### 8.3 更换分离垫

- 1. 打开进纸器托盘。
- 2. 按 ADF 释放按钮打开进纸器盖。
- 3. 用两根手指向内按压分离垫的两个臂,将其提起以拆下分离垫。蓝色箭头表示两个臂。

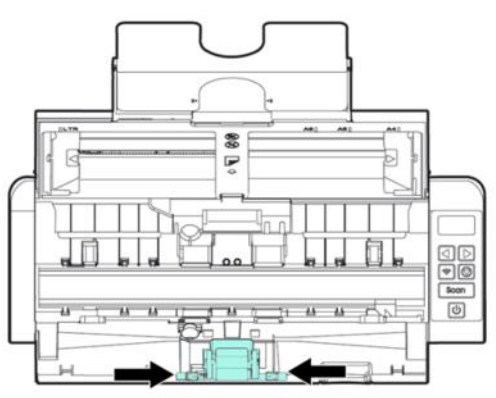

4. 用两根手指握住分离垫的两个臂,并将新的分离垫连接到扫描仪。

## <span id="page-17-0"></span>**9.故障排除**

#### <span id="page-17-1"></span>9.1 清除卡纸

如果发生卡纸,请按照以下说明移除纸张:

- 1. 按送纸器释放按钮打开送纸器盖。
- 2. 小心地将纸张从进纸盘中拉出。
- 3. 关闭送纸器盖。
- 4. 将纸张正确放入送纸器,扫描仪自动继续扫描。

**提示:**若要从头开始,请单击**取消**。

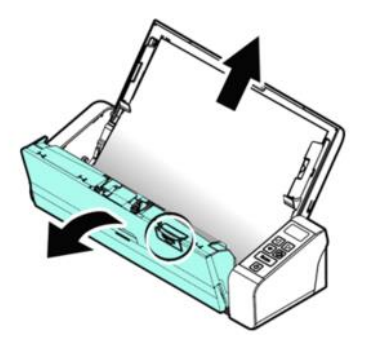

## <span id="page-18-0"></span>9.2 错误状况

如果扫描过程中出错,则 LED 指示灯将以红色闪烁,并显示错误图标。请参阅下表清除错误状况。

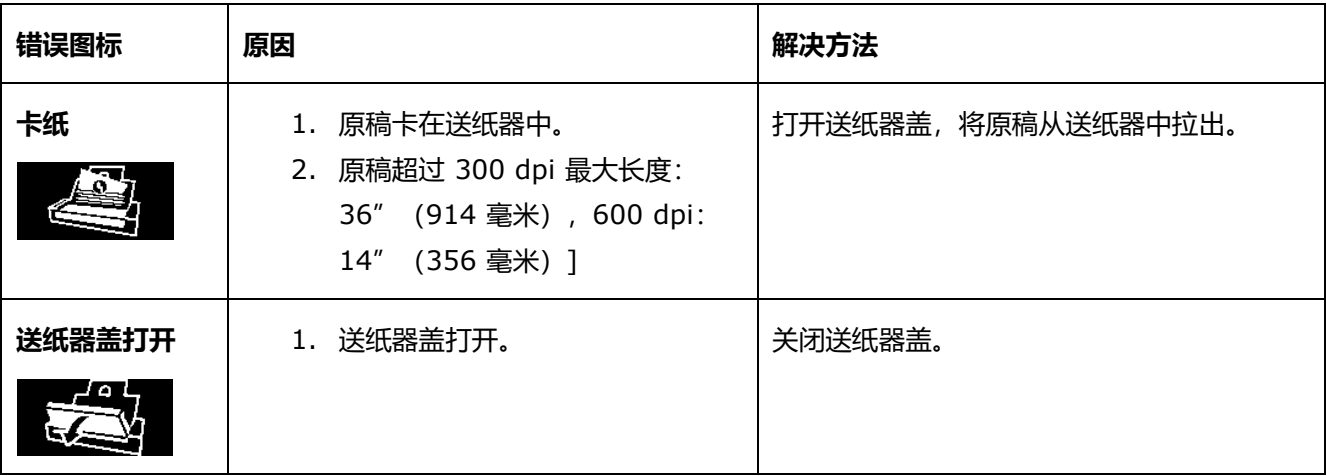

#### <span id="page-18-1"></span>9.3 问答

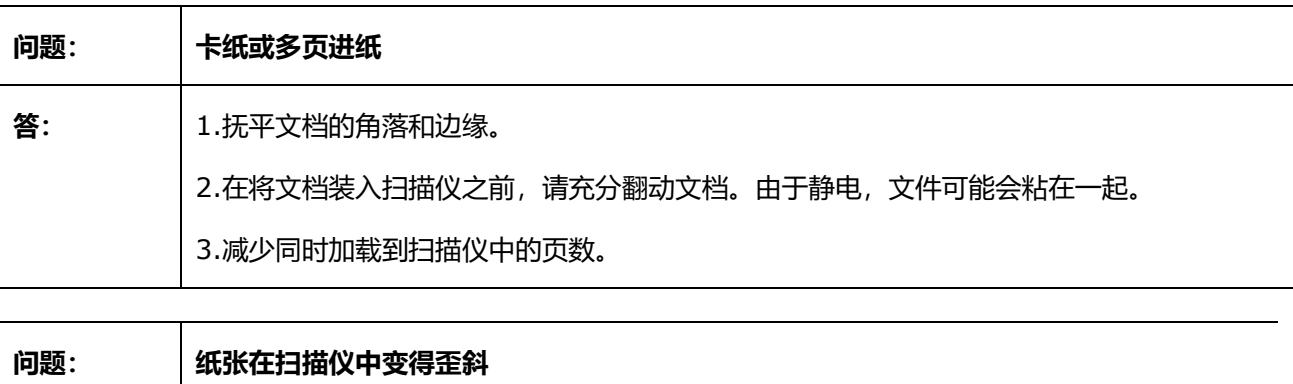

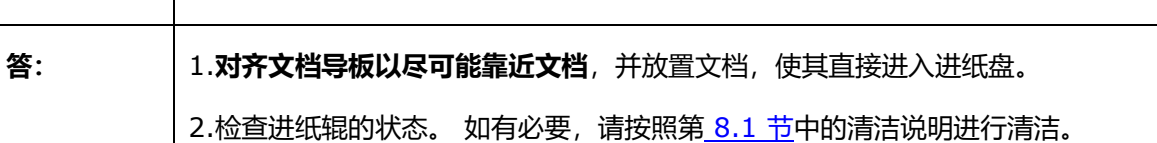

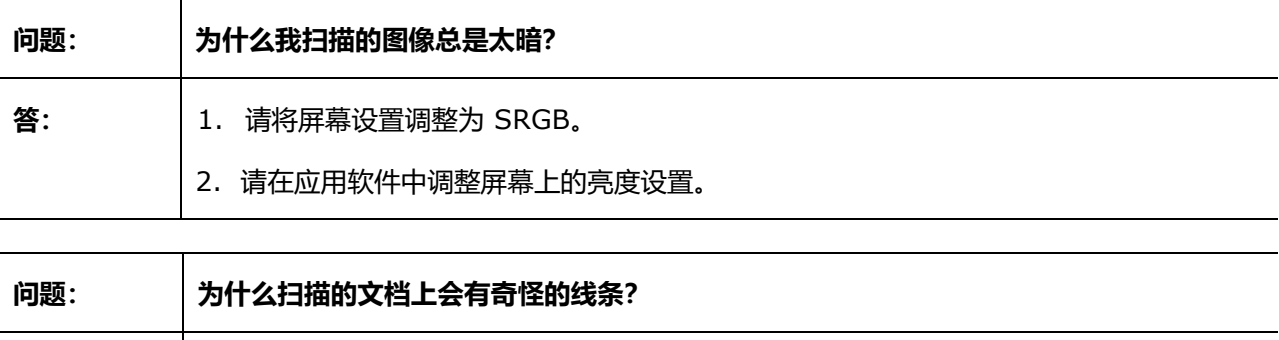

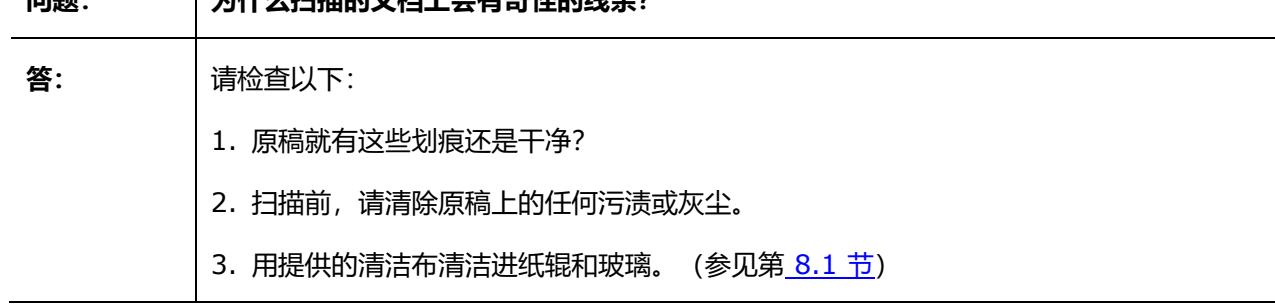

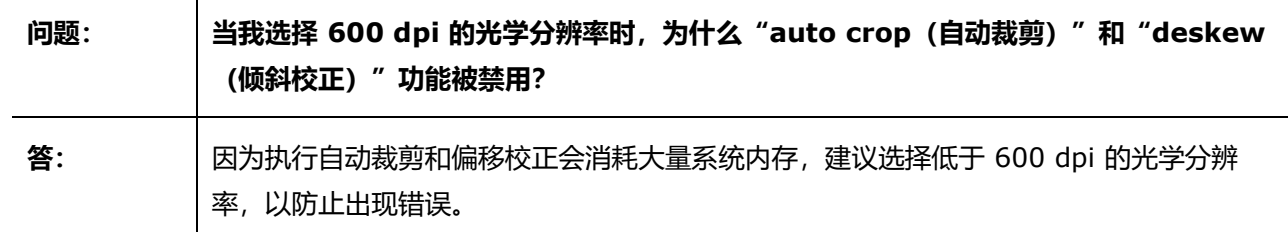

## <span id="page-19-0"></span>9.4 产品支持

如果您使用 IRIScan™ Pro 5 仍然遇到问题, 请咨询我们[的技术支持。](http://www.irislink.com/Support/IRIScanPro)

## <span id="page-20-0"></span>**10.规格**

## <span id="page-20-1"></span>10.1 扫描仪规格

<span id="page-20-2"></span>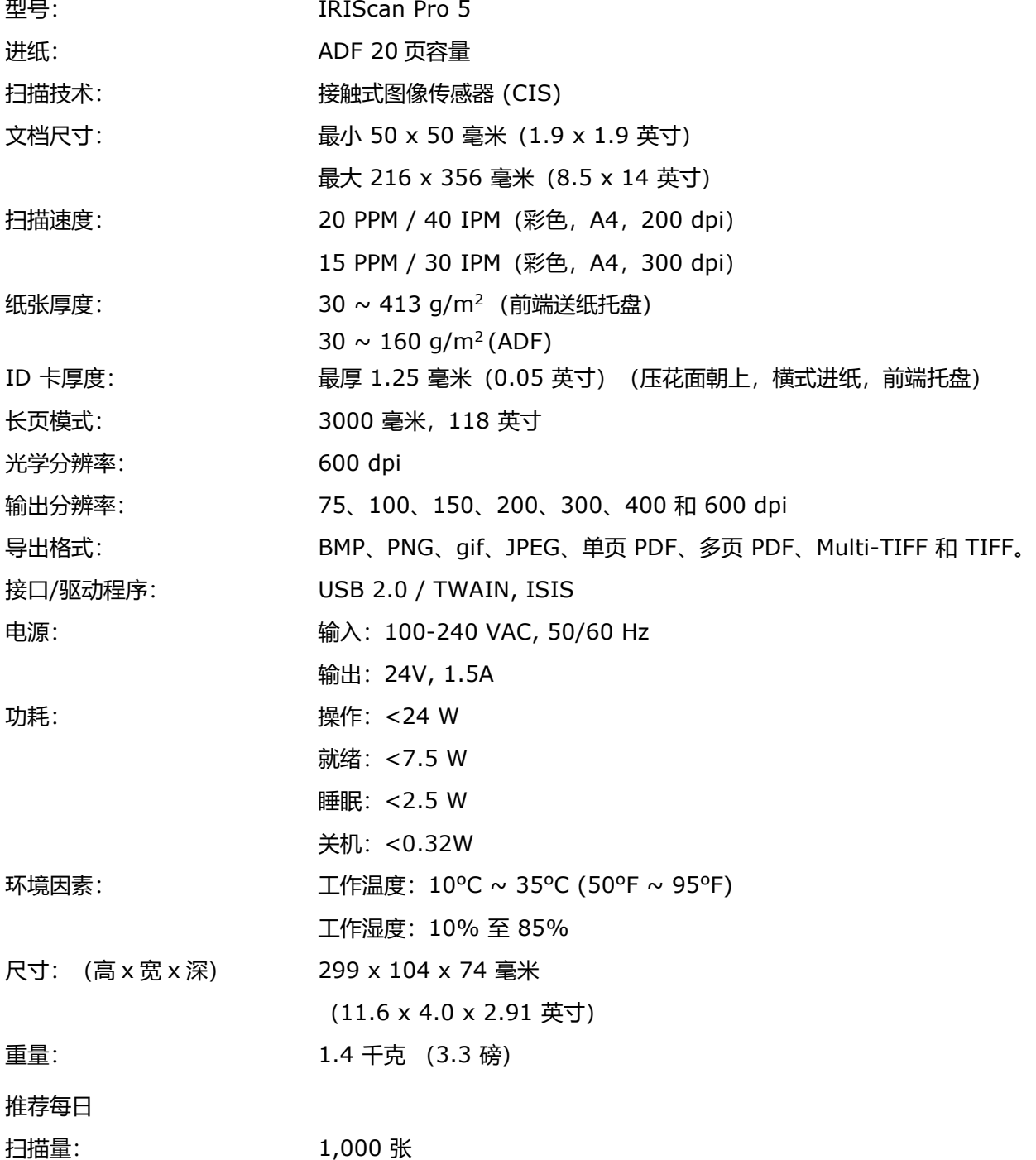

#### <span id="page-21-0"></span>10.2 系统要求

## **对于 Windows®** CPU: Intel Core 2 Duo 或更高 内存: 至少 1 GB 内存。推荐 2 GB 内存。 硬盘空间: 1.5GB 空闲硬盘空间。 操作系统: Windows 10、Windows 8.1、Windows 8、Windows 7。全部为 32 或 64 位。 USB: USB 2.0 端口 **对于 macOS®** - 使用 Intel® 处理器的 Mac® 计算机 内存: 5GB RAM 硬盘空间: 1GB 空闲硬盘空间 操作系统: macOS® 10.12 或更高版本

USB: USB 2.0 端口

系统要求和兼容性可能会随着时间的推移而变化,具体取决于操作系统和 Microsoft/Apple 的更新。 要获得最新要求,您可以查看我们网站上[的支持页面。](http://www.irislink.com/Support/IRIScanPro)

#### <span id="page-22-0"></span>**11.法律信息**

#### 版权

© 2019 I.R.I.S SA. 保留所有权利。

本指南中所描述之软件均按许可协议或保密协议提供。 本软件的使用或复制必须符合这些协议中的条款。 未经 I.R.I.S. SA 公司授权,不得将本文内容以任何形式或以任何手段进行复制。

本产品所扫描的材料可能受政府法律及其他法规的保护,如版权法,客户应完全负责遵守所有此类法律和法规的要求。

#### 文档版本 19-1.1

本软件的规格和本用户手册的内容如有更改,恕不另行通知。实际软件中的任何修改、错误更正或功能更新可能未在本用户 手册中及时更新。您可以参考软件本身以获取更准确的详细信息。任何印刷错误、翻译错误或与现有软件不一致的地方都会 及时更新。

本文档采用假名进行示例说明;如与实际的个人、公司或组织同名,纯属巧合。

#### 商标

Microsoft 是微软公司在美国注册的商标。

Windows、Windows Vista、Windows 7、Windows 8 和 Windows 10 是微软公司在美国和/或其他国家的注册商标或 商标。

Microsoft 和 Windows 是微软公司的注册商标。

Energy Star® 是美国政府的注册商标。

本文档中提到的其他名称和产品是其各自公司的商标或注册商标。

#### 保证

I.R.I.S.不对本材料作任何保证,包括但不限于,适合于某一特定用途的暗示保证。

I.R.I.S. 不负责本文中包含的错误,或与提供、执行或使用本材料相关的任何附带损失或间接损失。

#### 安全须知

设置和使用扫描仪时,请遵循下列安全须知:

- 阅读全部说明,并遵循本手册中的所有警告和指示。
	- 将扫描仪放在足够靠近计算机的地方,使得接口线缆可以轻松连接。
	- 无论是移动模式还是固定模式下,切勿用潮湿的手操作扫描仪。
- 通过线缆将本产品连接到计算机或其他设备时,请确保正确的连接方向。每个连接器都只有一个正确的方向。 连 接方向错误,可能会损坏通过线缆连接的两台设备。
- 扫描仪上有放入迷你 SD 卡和插入新电池的位置指示,除此之外,请勿将任何物品插入其它地方,因为这样可能 接触到危险电压点或导致部件短路并引发触电危险。
- 将本产品放置在平坦稳定的表面,其面积应足够大,能够安全地放置本产品和要扫描的文档。
- 切勿拆解扫描仪。
- 如果产品过热或产生烟雾、异味、变色或异常变形,请立即关闭扫描仪,卸下电池(如适用),并拔下线缆。停 止使用扫描仪,并联系您的经销商或 IRIS 客户支持部门,遵循其指示操作。
- 小心操作,不得使扫描仪跌落或将之暴露在不安全的地方。

23

#### 快速用户指南 - IRIScan™ Pro 5

- 不得将扫描仪放置或存放在户外和车里,不能靠近热源,不能在多尘、潮湿或易受冲击、振动、冷凝、高温的位 置,以及有阳光或强光照射,或温湿度快速变化的地方。
- 切勿自行尝试拆解、修改或维修扫描仪或其任何组件。
- 特别警示 仅适用于配备 Wifi 传输功能的型号(IRIScan Book Executive 3、IRIScan Anywhere 3 Wifi、 IRIScan Pro 3 Wifi):
- 本产品的无线电波可能影响其他设备的正常工作,比如医疗器械、飞机上的测量工具,或自动控制的设备如起搏 器、自动门或火警报警器,以及任何其他对无线电波敏感的设备。
- 在这类装置附近或在医疗设施内部使用本产品时,请遵循相关设备上标明的指示以及该医疗设施专业人员的指 示,以及设备上张贴的警告和指示,以免造成意外。

#### FCC 规定

本设备经过测试,符合 FCC 规则第 15c 部分规定的 B 类数字设备的限值要求。这些限制旨在提供合理的保护,防止住宅 安装中的有害干扰。本设备生成、使用并且能够辐射射频能量,如果不按照说明手册(可在 www.irislink.com/start 获得) 进行安装和使用,可能会对无线电通信产生有害干扰。

但是,这并不能保证在特定安装中不会产生干扰。可以通过开关本设备,确定是否对无线电或电视接收信号造成有害干扰, 如果有此类干扰,用户应尝试下列一个或多个措施来消除干扰:

- 增大设备和接收器之间的距离。
- 将本设备电源线插在与接收器连接电路不相同的插座上。
- 咨询经销商或经验丰富的无线电/电视技术人员以寻求帮助。

本设备符合 FCC 规则第 15 部分的规定。执行操作应符合以下两个条件: (1) 本设备不会产生有害的干扰, 及 (2) 本设备 必须接受任何收到的干扰,包括可能导致意外操作的干扰。未经 IRIS 明确批准对设备进行变更和修改,可能导致用户操作 该设备的授权作废。本设备必须使用屏蔽电缆以保持符合 FCC 规定。

## **CEFC**

#### 欧盟法规通告

带有 CE 标志的产品符合以下欧盟指令:

- 低电压指令 2014/35/EC
- EMC 指令 2014/30/EC
- 限制使用某些有害物质(RoHS)指令 2011/65/EU
- RED(无线电设备指令)(2014/53/EC)

如果使用由 I.R.I.S. s.a. 提供的有 CE 标志的正确 AC 适配器,本产品应符合 CE 标准。 本产品满足 EN55022 和 EN55024 中的 B 类限值、EN 60950 的安全性要求, 以及 EN50581 的 ROHS 要求。

\*本产品认证为 1 类 LED 产品。

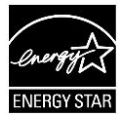

#### 欧盟私人家庭用户的废弃设备处置

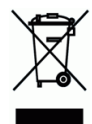

在产品或者其包装上的这个符号,表示该产品不能与家庭的其他生活废弃物一起处置。 而应将它交给相关单位进行回收和再 循环,以保护人类健康和环境。 关于在何处可以丢弃废弃装置用于再循环的更多信息,请联系当地的市政办公室、您的家庭 废弃物处置服务处或您购买本产品的商店。

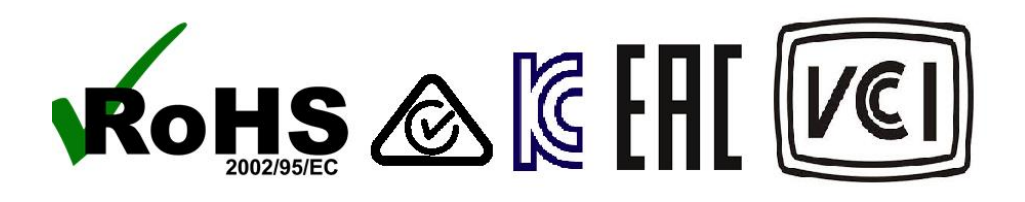